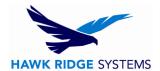

#### Product Activation - 2017

| TITLE:    | Product Activation – 2017                                      |
|-----------|----------------------------------------------------------------|
| DATE:     | September 2016                                                 |
| SUBJECT:  | License activation, standalone                                 |
| ABSTRACT: | Transfer and activation of a standalone license of SOLIDWORKS. |

This guide is written for version 2017. If you are using an earlier version of SOLIDWORKS, please download our earlier activation documents to correctly manage the activation of your version of SOLIDWORKS.

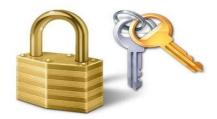

A standalone SOLIDWORKS license can be used to activate one machine. If you wish to use your activation on another system, you must first deactivate the PC that is currently active. Please see the <u>SOLIDWORKS End User License Agreement</u> if you have any questions regarding this policy.

All standalone licenses are activation based so products such as Simulation Professional, Simulation Premium, Flow Simulation and Workgroup PDM contributor licenses will follow the same activation processes outlined in this guide.

The activation ID's are based on the computer hard drive and motherboard. When upgrading your hardware, changing your SOLIDWORKS software, reformatting your hard drive or moving to a new computer, you will need to transfer your license back. After upgrading or reformatting your machine, reactivate the software license on the new configuration. Failing to transfer the license before making these changes will result in your software being unable to be reactivated, and therefore will be unusable. It is in your best interest to transfer your license so you do not run into issues with activation after any changes. If your activation is lost due to hardware or software issues, contact <a href="Hawk Ridge Systems">Hawk Ridge Systems</a> immediately to rectify the problem.

This is not a troubleshooting guide. If you have any technical issues with SOLIDWORKS, please contact <u>Hawk Ridge Systems Technical Support</u>. This document is only to be distributed and used by Hawk Ridge Systems customers. Any other use is prohibited.

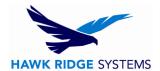

#### **Contents**

| Product Activation - 2017    |    |
|------------------------------|----|
| Internet Activation          |    |
| E-mail Activation            |    |
| License Transfer by Internet |    |
| License Transfer by E-mail   |    |
| Xpress Product Codes         | 12 |

## **Internet Activation**

If you do not have internet access, see the e-mail activation section of this document.

- 1. Go to Start > All Programs > SOLIDWORKS 2017 > SOLIDWORKS 2017 x64.
- When SOLIDWORKS starts, the activation page will appear. Choose the 'I want to activate
  my SOLIDWORKS product now' radio button. If the activation page does not appear when
  SOLIDWORKS start, go to Help > Activate License to start activation.

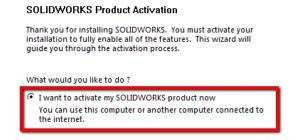

3. Click the **Next** button to continue.

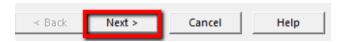

4. You will have a list of products that can be activated from this machine according to your installation. If you would like to activate all items at once, you can press the **Select All** button.

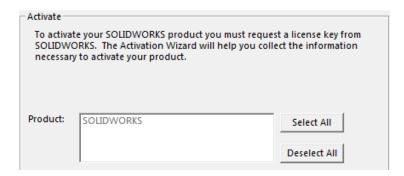

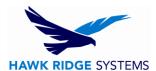

5. If you have internet access at this computer, choose to activate **Automatically over the internet**. If you are offline, see the next section on e-mail activation.

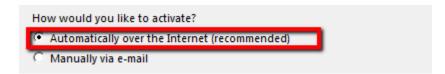

6. Fill out your e-mail address at the bottom of this page.

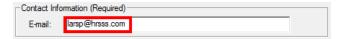

7. Click the **Next** button to continue.

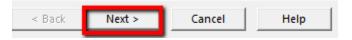

8. You will now connect to SOLIDWORKS over the internet and the product will be activated.

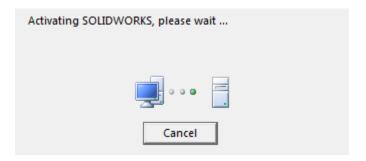

9. Your SOLIDWORKS software is now activated.

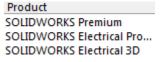

10. Press the **Finish** button to complete.

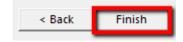

**SOLIDWORKS** is now properly registered and activated.

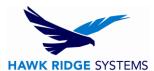

11. If you have any other products that still need to be activated, turn them on through Tools > Addins and you will be asked to activate them.

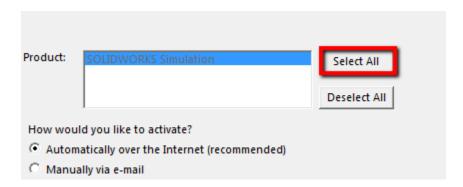

12. If you have internet access at this computer, choose to activate **Automatically over the Internet**.

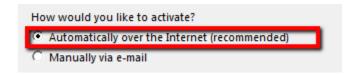

13. Click the **Next** button to continue.

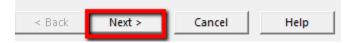

14. You will now connect to SOLIDWORKS over the internet and the product will be activated.

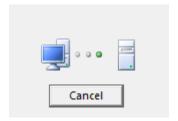

15. Your other SOLIDWORKS products are now activated.

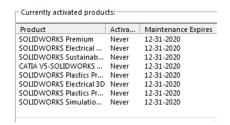

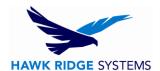

16. Press the **Finish** button to complete.

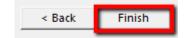

## **E-mail Activation**

- 1. Go to Start > All Programs > SOLIDWORKS 2017 > SOLIDWORKS 2017 x64.
- When SOLIDWORKS starts, the activation page will appear. Choose I want to activate my SOLIDWORKS product now radio button. If the activation page does not appear when SOLIDWORKS starts, go to Help > Activate License... to start activation.

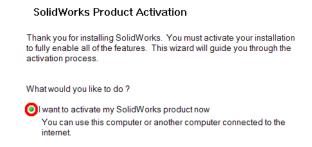

3. Click the **Next** button to continue.

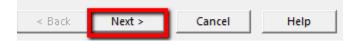

4. You will have a list of products that can be activated from this machine according to your installation. If you would like to activate all items at once, you can press the **Select All** button.

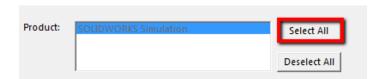

5. If you do not have internet access at this computer, choose to activate **Manually via e-mail**.

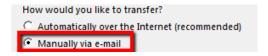

6. Enter your e-mail address at the bottom of this page.

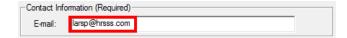

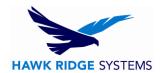

7. Click the **Next** button to continue.

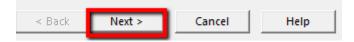

8. On the next page, press the **Save** button to create an activation request file.

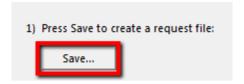

Browse to a location on your computer to store this .txt file and press the Save button. Copy
this text file onto a disk or removable storage device and move it to a machine with internet
access.

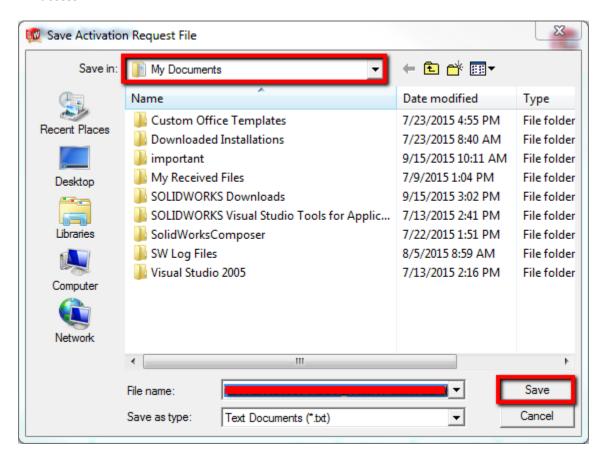

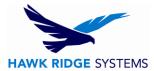

10. From the machine with internet access, send this file as an attachment to an e-mail and send it to <a href="mailto:activation@SOLIDWORKS.com">activation@SOLIDWORKS.com</a>.

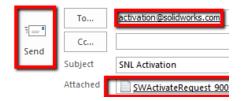

11. SOLIDWORKS will send a return e-mail with a different text file attached. Save this text file to a disk or removable storage device and move it back to the machine awaiting activation.

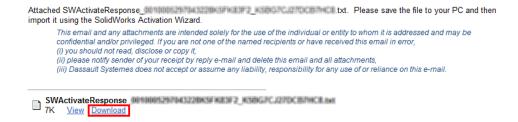

12. In the activation wizard, press the **Open** button on the e-mail activation page. This will bring up a browser to read in the .txt file you have been sent.

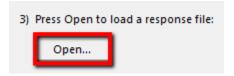

13. Now you will be shown what products are activated.

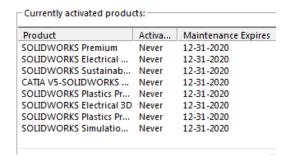

14. Press the **Finish** button to complete.

**SOLIDWORKS** is now properly registered and activated.

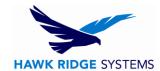

# License Transfer by Internet

If you do not have internet access, see the e-mail transfer section of this document.

- 1. Go to Start > All Programs > SOLIDWORKS 2017 > SOLIDWORKS 2017 x64.
- 2. After SOLIDWORKS starts go to the **Help** pull down menu and choose **Deactivate Licenses**.

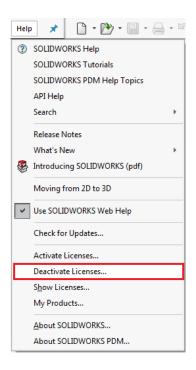

- You will have a list of products that can be deactivated from this machine according to your installation. If you would like to deactivate all items at once, you can press the Select All button.
- 4. If you have internet access at this computer, choose to activate **Automatically over the**Internet.

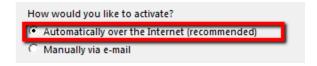

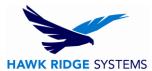

5. Press the **Next** button. You will now connect to the SOLIDWORKS Activation site to return the license.

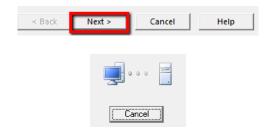

6. You will be informed that the license has been transferred back to SOLIDWORKS.

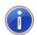

Transfer succeeded.

7. Press the **Finish** button to complete.

SOLIDWORKS will not run on this machine until it is re-activated.

## License Transfer by E-mail

- 1. Go to Start > All Programs > SOLIDWORKS 2017 > SOLIDWORKS 2017 x64.
- 2. After SOLIDWORKS starts, go to the **Help** pull-down menu and choose **Deactivate Licenses**.

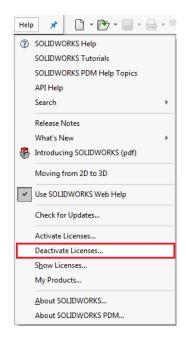

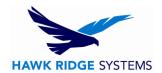

3. You will have a list of products that can be deactivated from this machine according to your installation. If you would like to deactivate all items at once, you can press the **Select All** button.

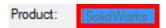

4. If you do not have internet access at this computer, choose to activate Manually via e-mail.

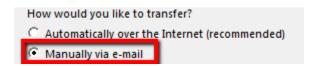

5. Click the **Next** button to continue.

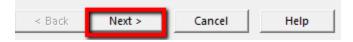

6. On the next page, press the **Save** button to create an activation request file.

Warning! Once you've saved this file, your activation is no longer valid. Do not exit out of the activation window until you have completed the process and read in the response e-mail from SOLIDWORKS or you will not be able to run SOLIDWORKS.

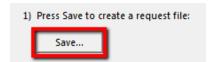

Browse to a location on your computer to store this .txt file and press the **Save** button. Copy
this text file on to a disk or removable storage device and move it to a machine with internet
access.

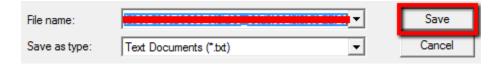

8. From the machine with internet access, send this file as an attachment to an e-mail and send it to <a href="mailto:activation@SOLIDWORKS.com">activation@SOLIDWORKS.com</a>.

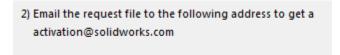

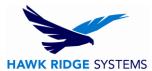

9. SOLIDWORKS will send a return e-mail with a different text file attached. Save this text file to a disk or removable storage space and move it back to the machine awaiting activation.

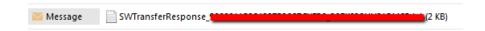

10. In the activation wizard, press the **Open** button on the e-mail activation page.

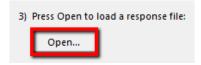

11. Browse for the response file and press the **Open** button.

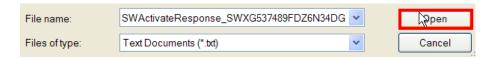

12. The next page will show you that your transfer is complete.

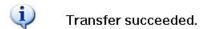

13. Press the **Finish** button to complete.

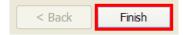

SOLIDWORKS will not run on this machine until it is re-activated.

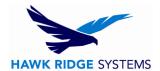

# **Xpress Product Activation Codes**

- 1. Go to Start > All Programs > SOLIDWORKS 2017 > SOLIDWORKS 2017 x64.
- At the top of the SOLIDWORKS interface, go to Tools > Xpress Products. There will be specific
  product codes for SimulationXpress, FloXpress, DFMXpress, SustainabilityXpress and
  DriveWorksXpress as is expressed in the image below.

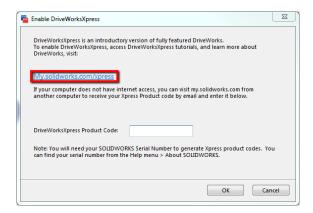

3. Click the my.solidworks.com/xpress link shown in the image above.

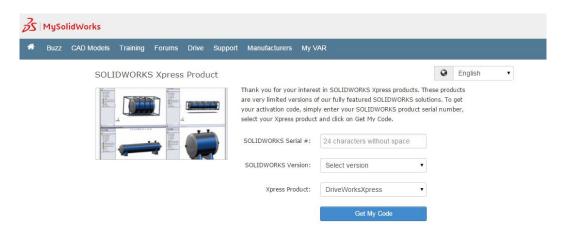

4. Input your SOLIDWORKS serial number, version, and Xpress Product. After this is done, select Get My Code as noted in the image above. Input the provided product code into Product Code field shown in step 2 of this section.